## 腾讯会议操作方式(手机端+PC 端)

一、【下载软件】。打开电脑或手机下载"腾讯会议 app"

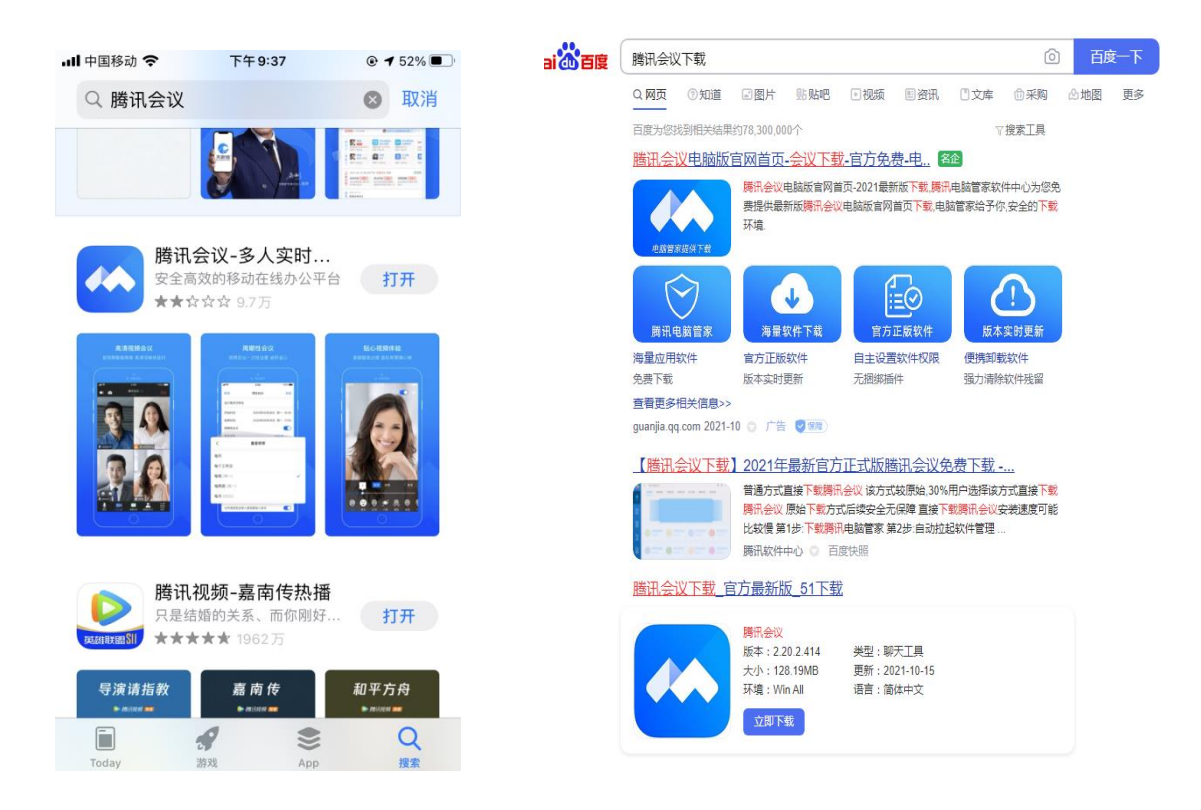

二、 【注册登陆】下载完成之后,打开腾讯会议,进行注册登 录,可以选择微信、手机号码进行注册或者登录,注意微信登录的用 户需要进行绑定手机号码。

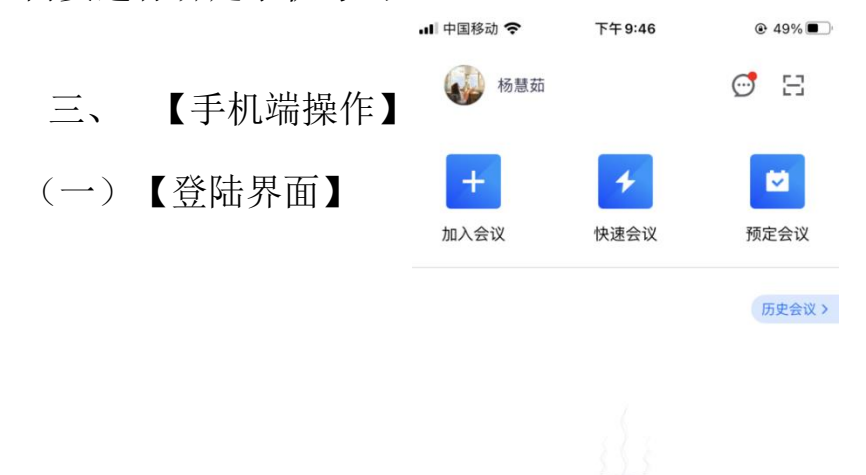

暂无会议

(二) 【预定会议】点击"预定会议",选择"常规会议",

## 页面显示如下

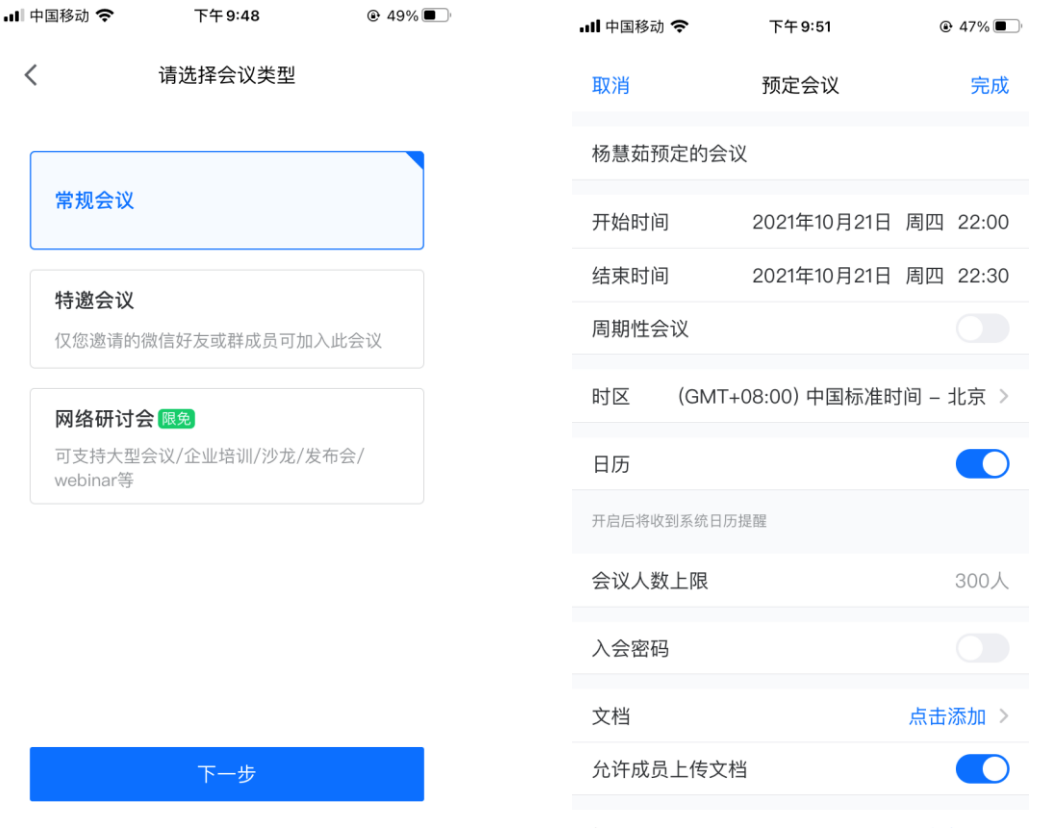

(三)在页面上选择时间,例如预定"周五 10: 30-12: 15"

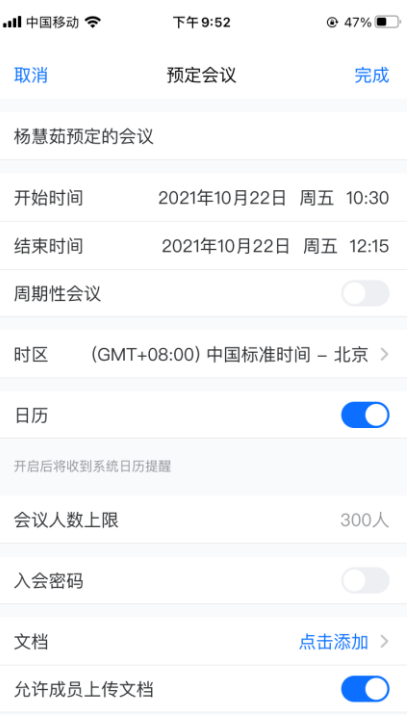

(四)输入时间后,点击"完成"。该会议即完成预定,点击可 查看具体会议号,该会议号可分享给学生,用于学生按照会议(课程) 时间登录参加会议。

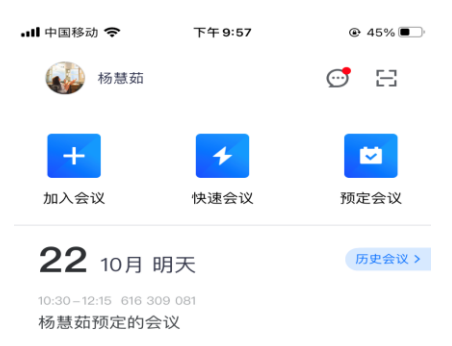

(五)【会议(课堂)进行的基本操作】。点击进入会议,可以 选择是否开启本机的音频和视屏,并可以共享手机上的屏幕(可以播 放需要讲授的内容),还可以管理会议内用户的音频,如下图:

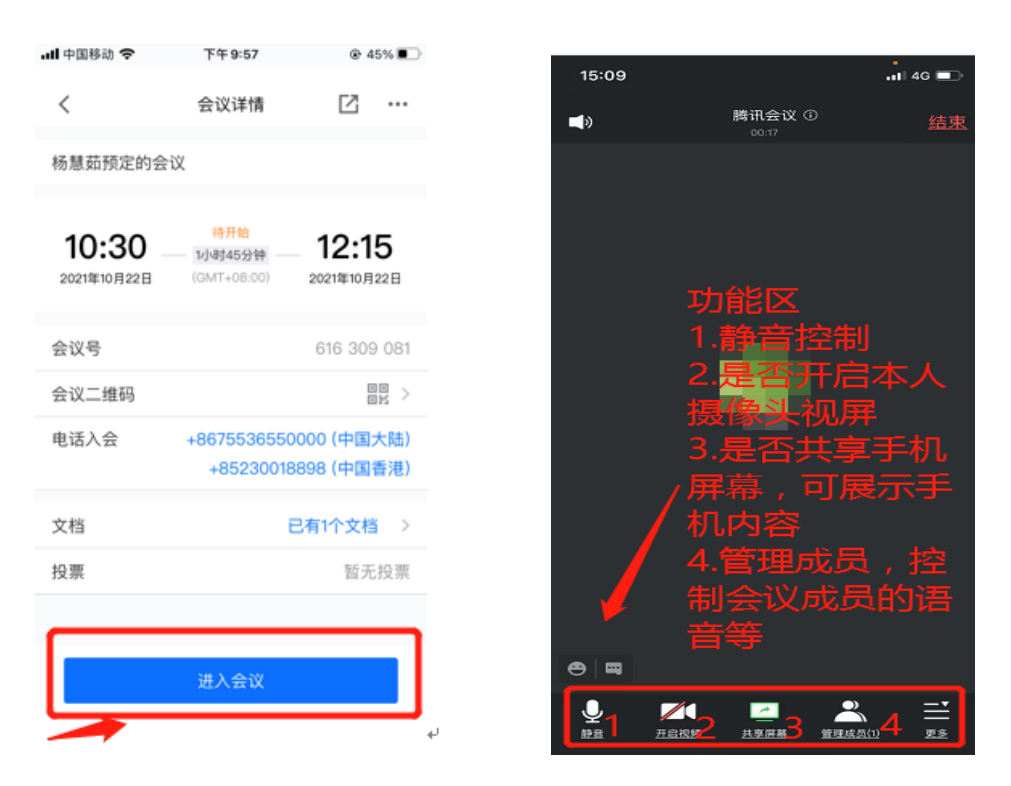

建议老师们在授课时先选择"管理成员",选择全体静音,需要 讨论时再解除全体静音,如下图:

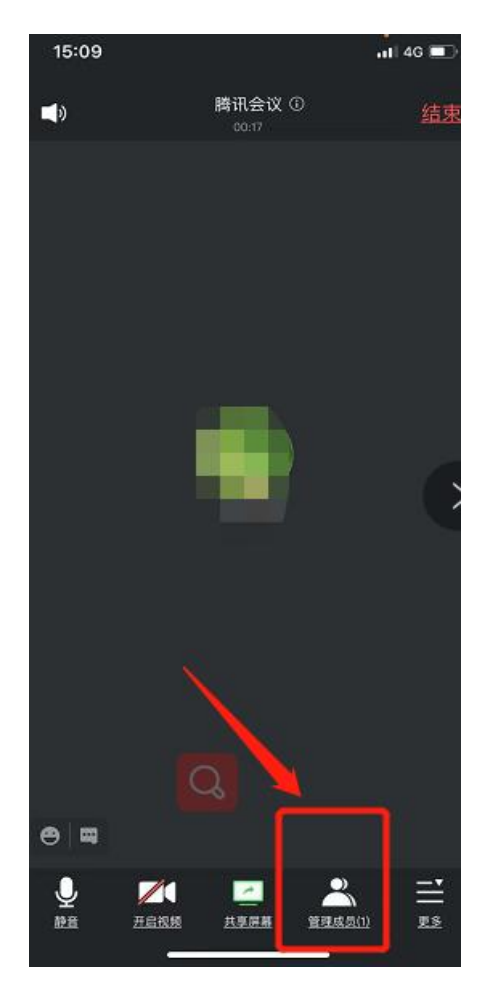

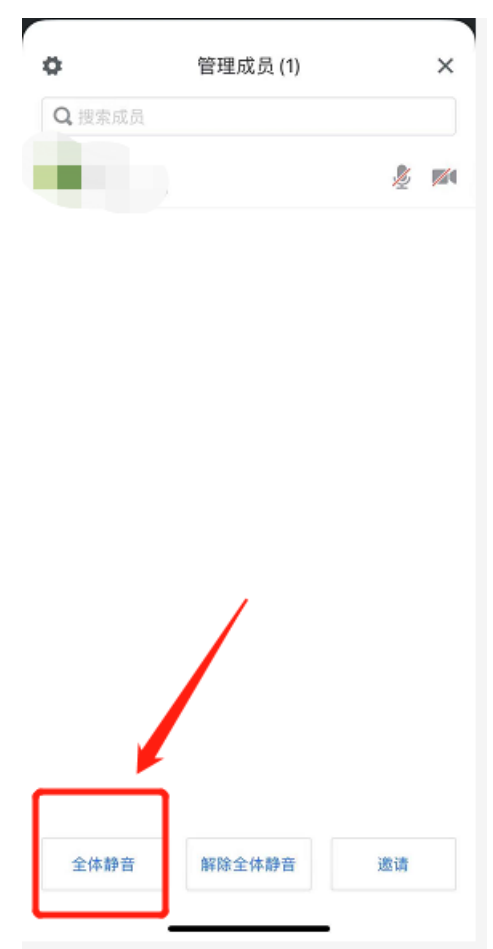

(五)周期性会议(多次固定时间授课可选用周期性会议)

如果老师们需要预定周期性会议,例如每周五上午 10:30— 12:15, 则须进行如下操作。在预定会议页面选择"周期性会议", "重复频率"选择"每周(周五)","结束重复"时间选择最后一 次开课的时间,例如 12 月 31 日。如果老师们需要预定的周期性会议 是双周或单周的形式,例如周五上午 10:30—12:15(双周),只需要 把"重复频率"进行修改即可。

页面显示如下:

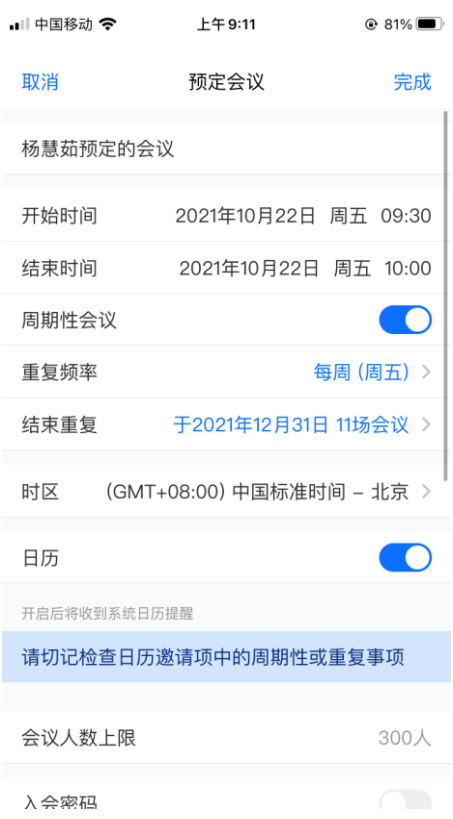

四、 【电脑 pc 端操作】。PC 端可以实现老师分享自己电脑屏 幕的 PPT,边播放 PPT 边讲课。需要电脑具备音视频功能,即有摄像 头和麦克风,如果是笔记本电脑最好,基本都有该功能。

(一)【登录注册】可以选择微信、手机号码进行注册或者登录,

注意微信登录的用户需要进行绑定手机号码。

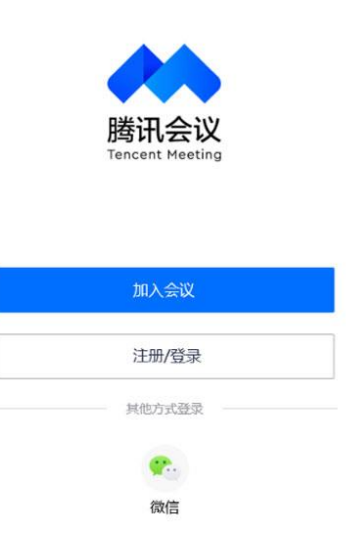

(二)【参加预定会议】在登录成功之后,我们可以看到三个功 能:加入会议、快速会议、预定会议,操作方法和手机端一样。

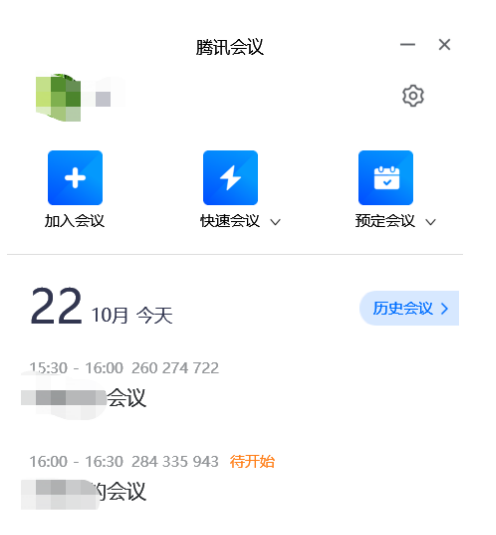

1.加入会议:用于参加他人组织发起的会议。点击加入会议,您 可以快速加入一场会议,输入对方发送给您的"9位会议号"就可以 加入该会议。

2.快速会议:快速会议又称即时会议,代表您可以立即发起一个 会议,快速会议不会在会议列表展示,当您离开会议后,不能在会议 列表中找到这个会议的记录。

3.预定会议:预定会议是指您通过填写预定信息后发起的一个比 较正式的会议。您可以在预定会议界面填写"会议主题"、"开始时 间"、"结束时间"、"入会密码"等信息。当会议到达您设定的"结 束时间"以后,系统并不会强制结束您的会议。

(三)【进行会议(课程)】基本操作与手机端类似,建议用屏 幕共享功能,播放 PPT 讲授内容,结合麦克风进行讲授。共享【桌面】 将全部复制桌面功能, 返回桌面打开 PPT 即可; 共享【白板】可以进 行板书。如下图

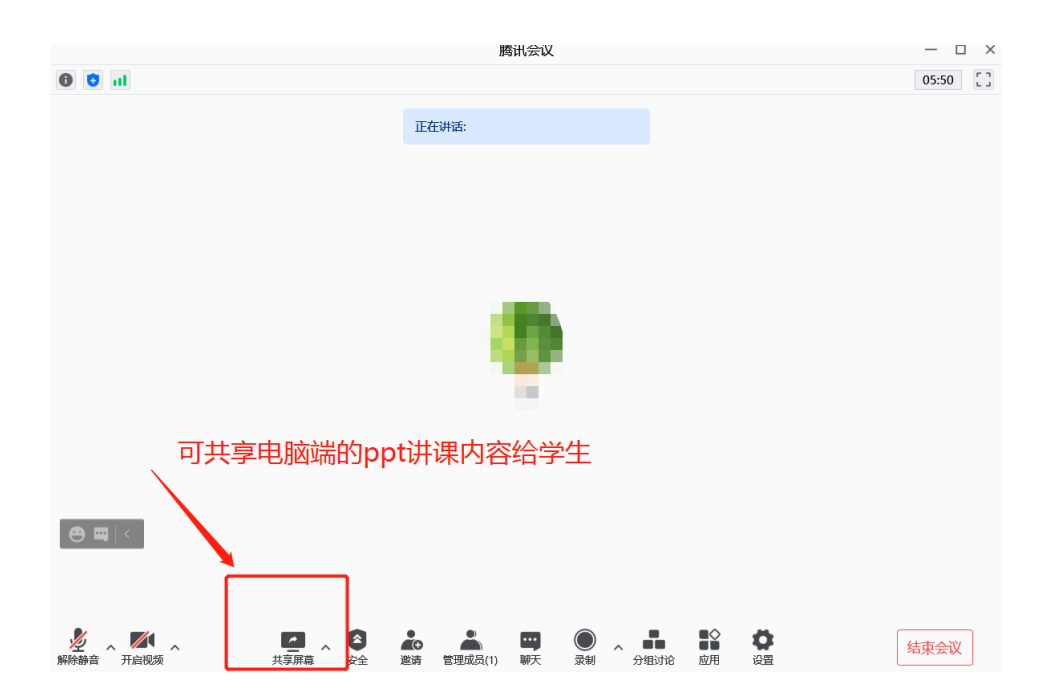

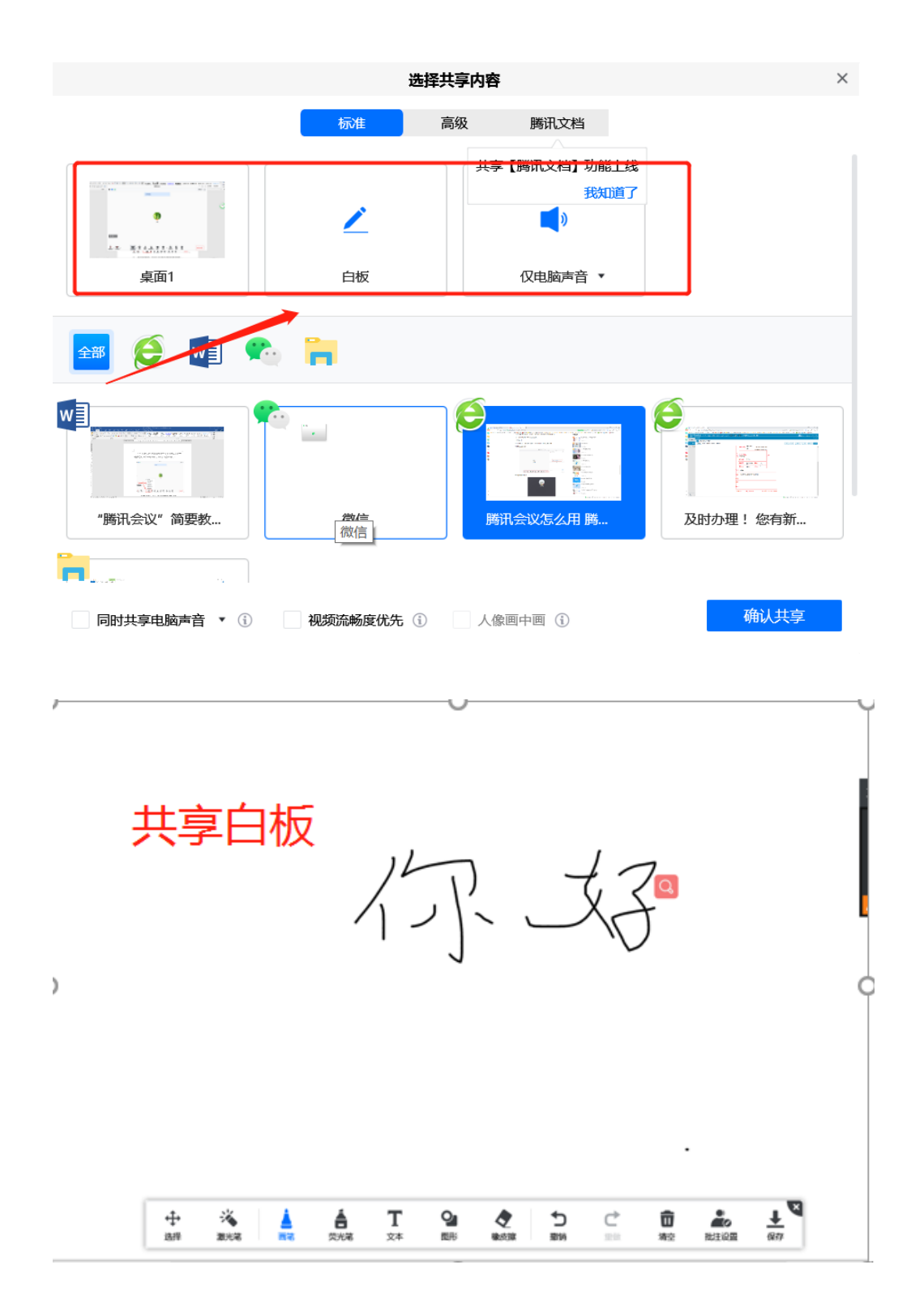

(四)其他建议。建议授课时设置为全体静音,可以在聊天区看 到学生的一些问题(如听不到声音等),需要学生讨论室再取消静音, 允许学生进行提问。

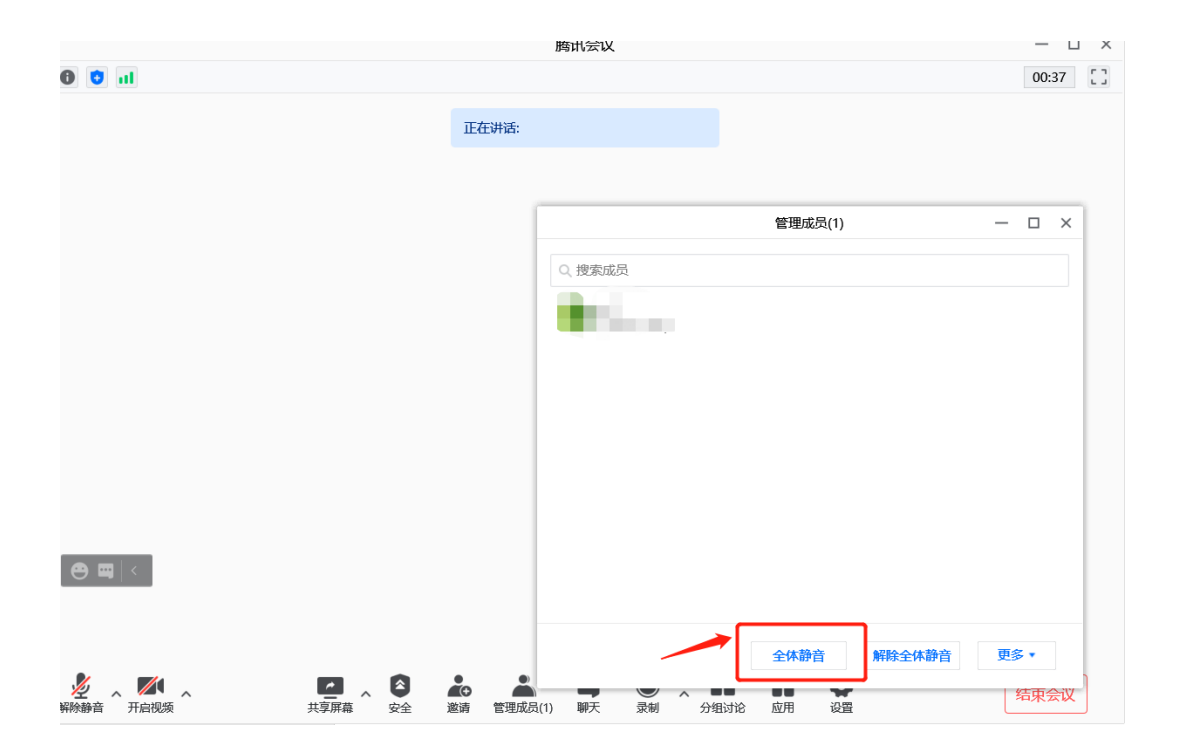

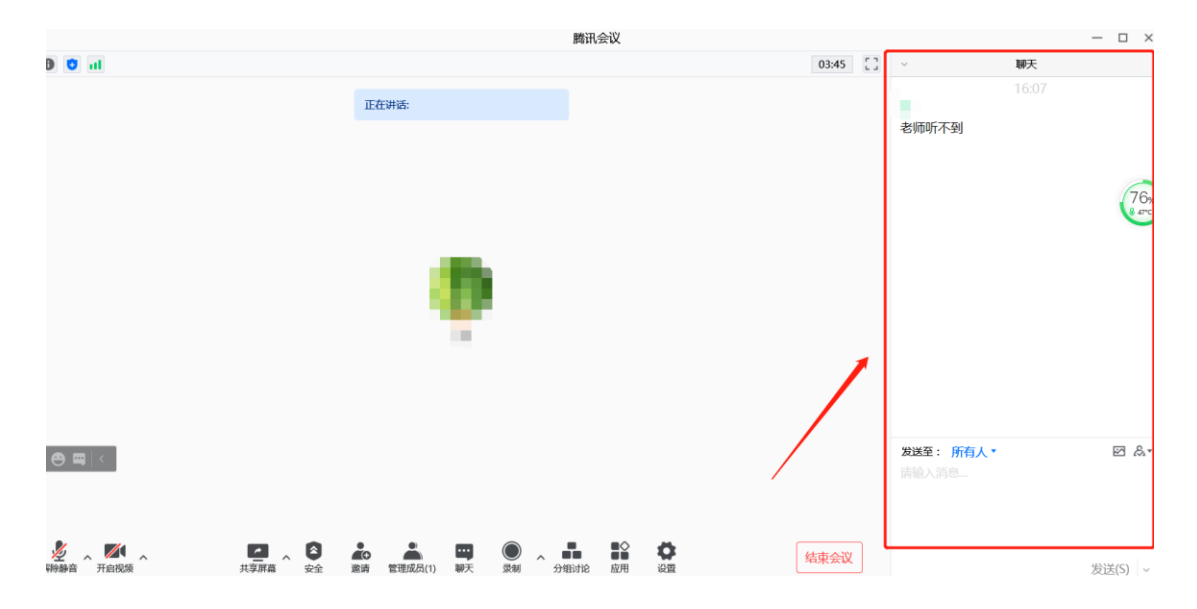